# **External LCD Display**

For Omnik NS Series Inverters

# User Manual -Safety Regulation

### **Table of Contents**

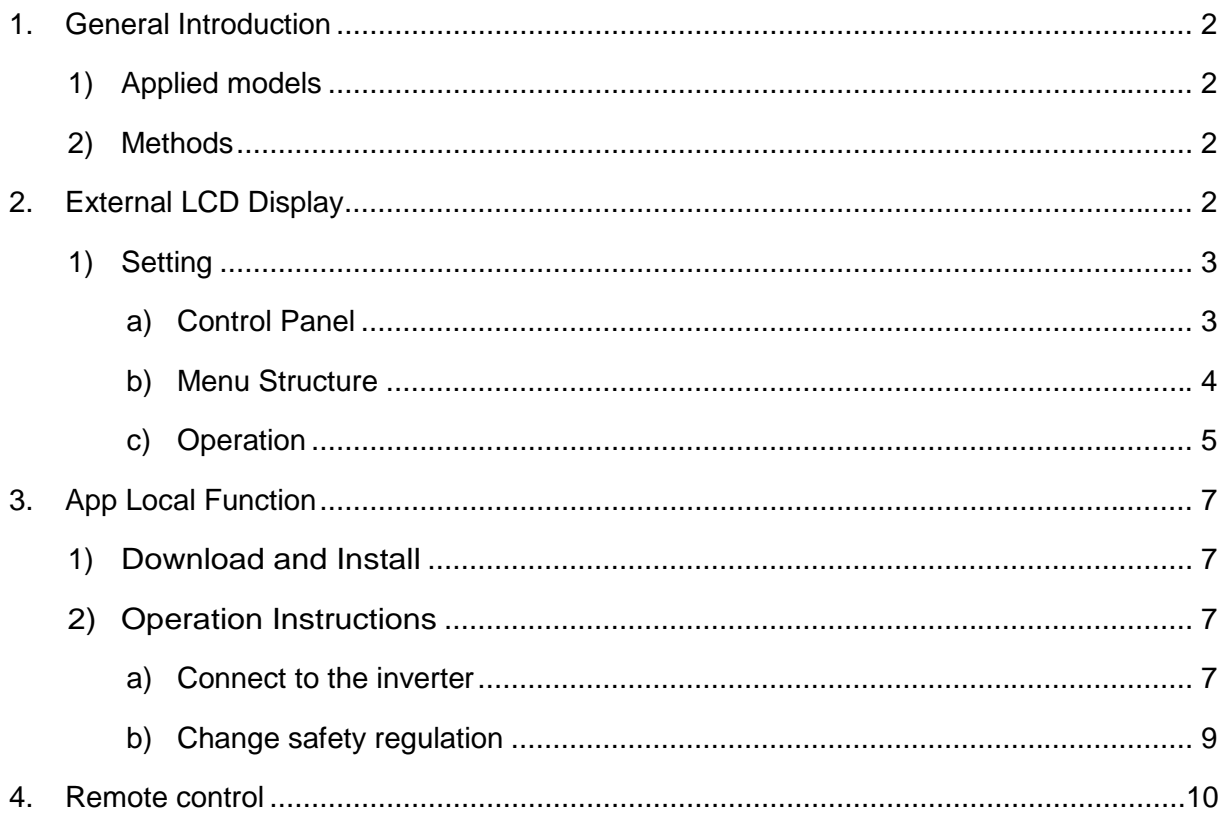

## <span id="page-2-0"></span>1.General Introduction

## <span id="page-2-1"></span>**1) Applied models**

The models apply for the methods described in the following manual:

- Omniksol-2k/2.5k/3k-TL3-S-NS
- Omniksol-3k/3.68k/4k/4.6k/5k/6k-TL3-NS
- Omniksol-5k/6k-TH/8k/10k/13k/16k-TL3-NS
- Omniksol-20k/25k/30k-TL3-NS
- <span id="page-2-2"></span>• and other upcoming models with "NS"

## **2) Methods**

There are three methods in configuring your NS model inverters:

- **External LCD display;**
- App (local function);
- Remotely.

<span id="page-2-3"></span>Choose suitable method in different circumstances.

## **2.External LCD Display**

The external LCD display is a tool designed for personal installation and maintenance. In case of:

- $\bullet$  the end-user installed a product without any monitoring device;
- Configure the product before shipping out for installation.

## <span id="page-3-1"></span><span id="page-3-0"></span>**1) Setting**

#### **a) Control Panel**

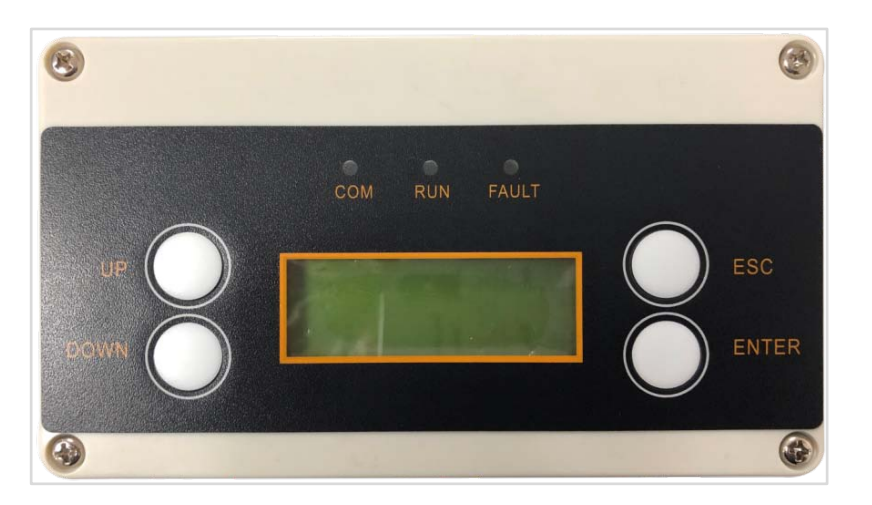

Fig. 1 Front View

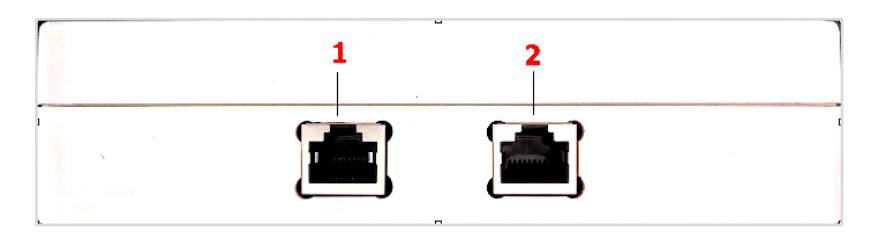

Fig. 2 Top View

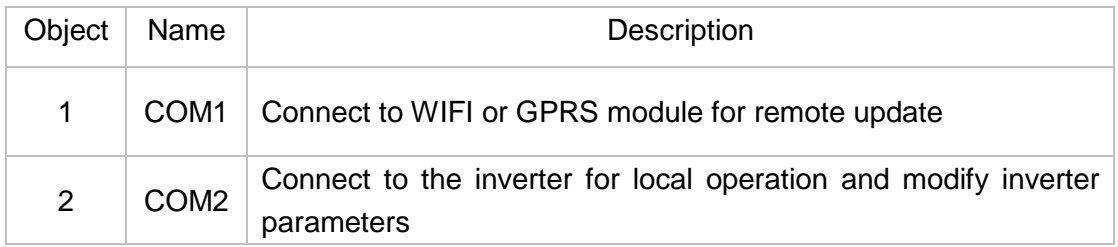

#### **b) Menu Structure**

<span id="page-4-0"></span>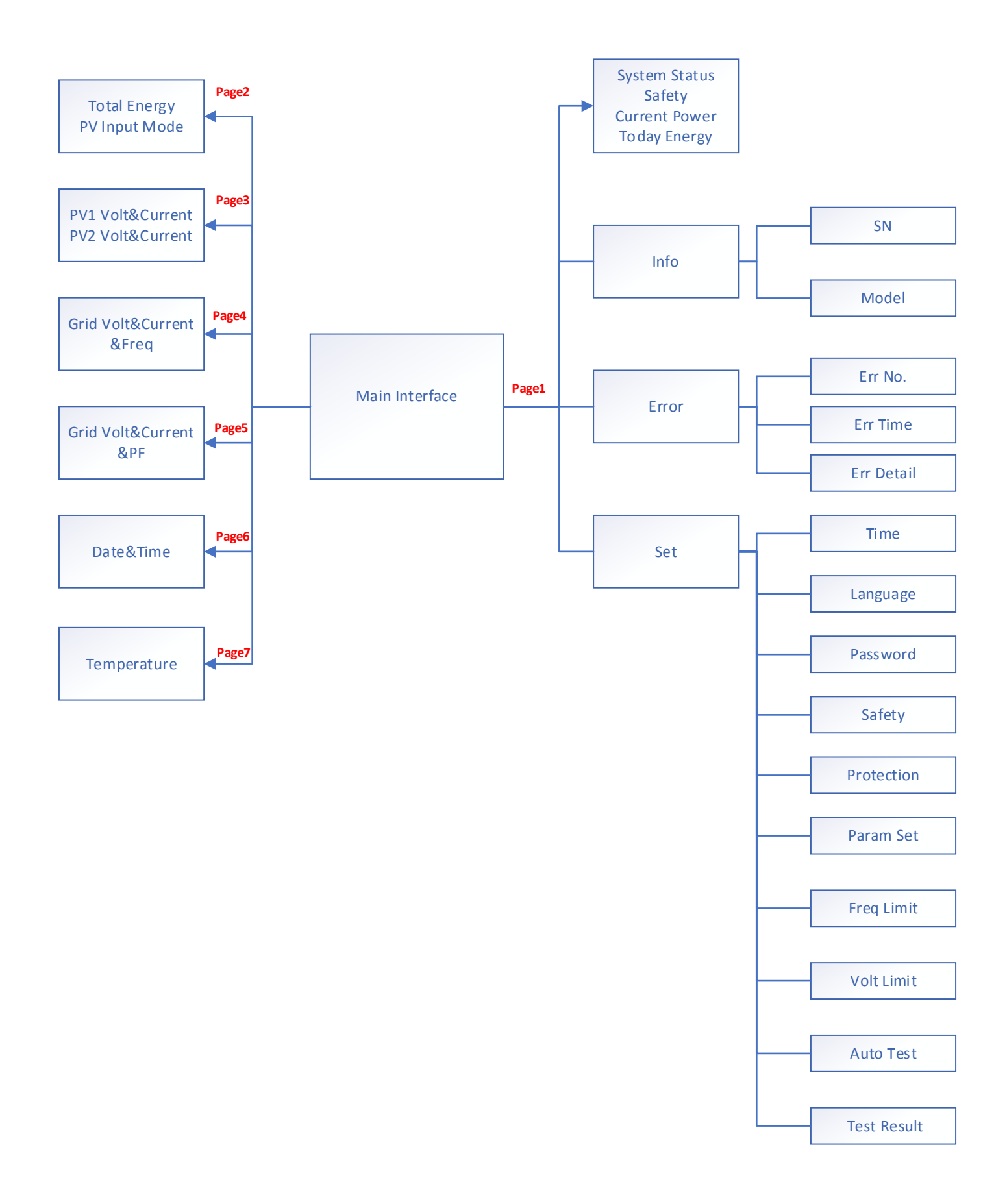

### **c) Operation**

<span id="page-5-0"></span>The default interface will be shown once the "Com2" is connected to the inverter. The screen shows the interface as "Fig. 3" indicating the system is started up. This interface will also be shown when the display is not operated for a while.

Terminology the default interface:

- "Safety" the country selection of safety regulation;
- "Power" the instant output power;
- "E-Today" total power generated within the day.
- "Wait/Fault/Normal" the inverter system running status;
- "XXs" the countdown of this Inverter to connect to the grid.

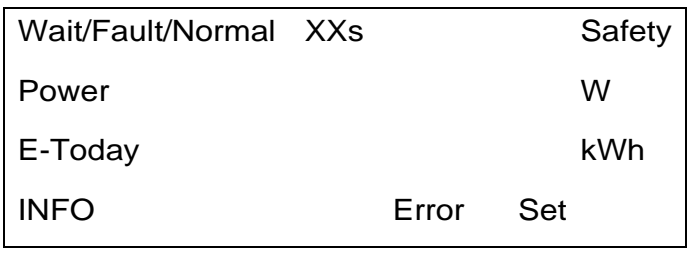

Fig. 3 Default interface

#### i. *Browsing information*

On the main interface, you can scroll down to next page by pressing the "Enter" botton. The interface shows as in Fig. 4 by pressing "Enter" once. There are 7 pages information in total.

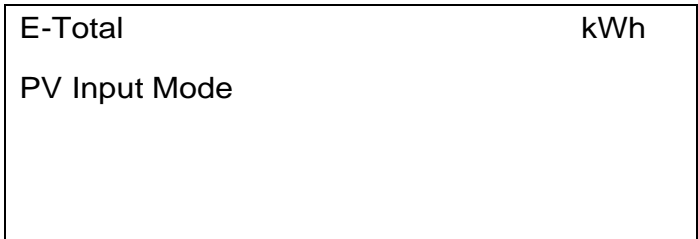

Fig. 4 Page 2 interface

"E-Total" on the page 2 interface means the power generated since the inverted has been installed. (Different meaning from the "E-Total" on the main interface)

#### ii. *Configuration*

On the main interface, press the button "Down" to select "Info | Error | Set", then press the button "Enter" into the submenu.

The SN code, inverter model, firmware version, and hardware version of this inverter can be seen in the "Info".

Up to 20 recent faults can be seen in the "Error", including fault code, time of fault occurrence, and detailed fault description.

"Set" is used to set inverter time, language, password, security, protection etc. End-users can set Date Time, Language by themselves. There is an installer password required to operate on other advance settings, e.g. safety, password, protection etc.

> *Note: Please contact with your installer or Omnik service team for the installer password. The default factory default password is 500005.*

> > **Protection**

XXXXXX

Password input interface is as Fig. 5. Use the "Up" or "Down" button to select the number. After setting the first digit, press the "ENTER" button to set the next number. If the password was entered correctly, you can enter the setting interface, otherwise re-enter.

User can set safety regulation according to different countries and grid-tied standards.

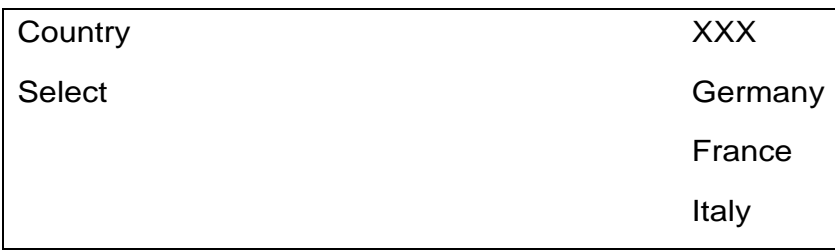

Fig. 6 Safety regulation selection

As in Fig. 6, XXX is the current country regulation selection candidate. Press the "Up" and "Down" keys to select the local security country and press "Enter" to confirm it.

Fig. 5 Inputting password

## <span id="page-7-0"></span>**3.App Local Function**

The App local function can be used only when the inverter is installed with a WIFI or GPRS stick.

## <span id="page-7-1"></span>**1) Download and Install**

Search for "Solarman Pro" in AppStore /Google Play or scan the QR code to download the Solarman Pro APP. The icon after installation is shown in the right figure.

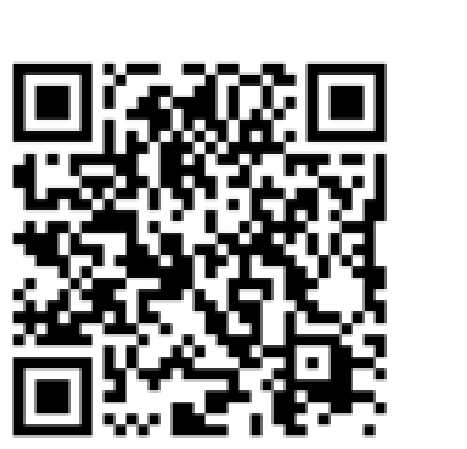

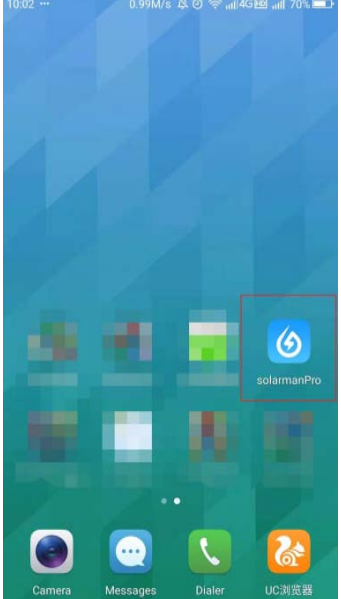

### <span id="page-7-3"></span><span id="page-7-2"></span>**2) Operation Instructions**

### **a) Connect to the inverter**

Connect the cell phone to the WIFI stick via WIFI AP link. Usually the WIFI configuration is in the settings of the cell phone. The name of the WIFI is S/N number of the WIFI stick.

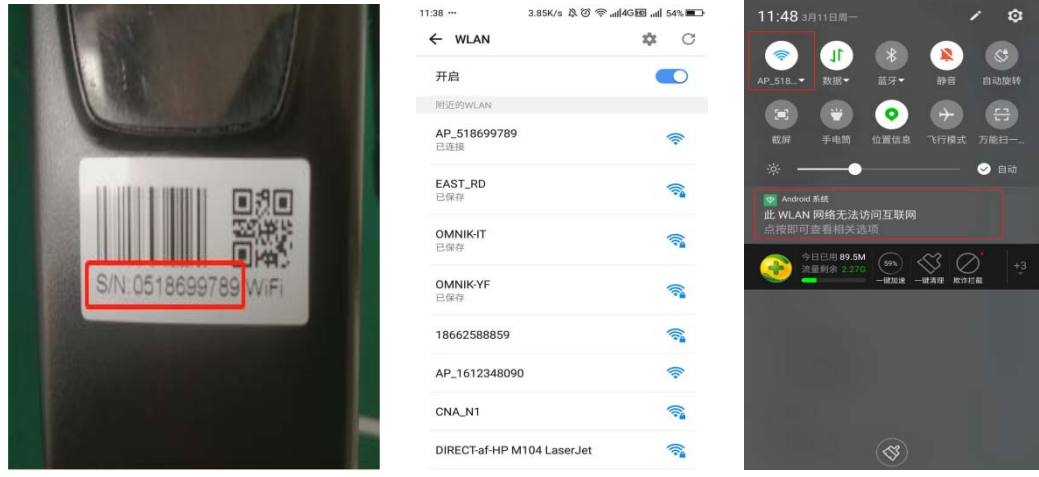

Press on the icon to access App.

- Press on "All"
- Press on "Local Mode" to enter the scanning interface, scan the QR code on the WIFI stick

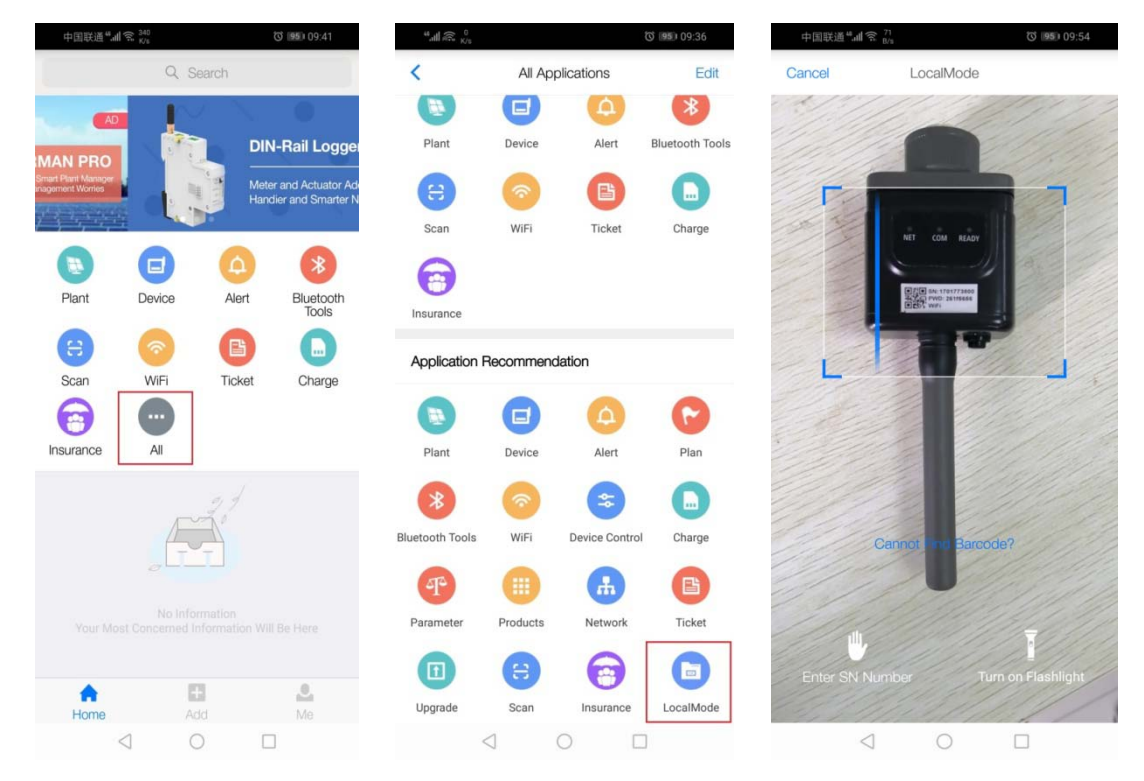

- Press on "Next" and prompt "Are you sure you have connected to the \*\*\* WIFI?"
- Press on "Confirm"

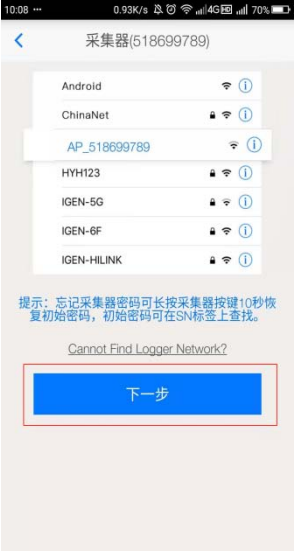

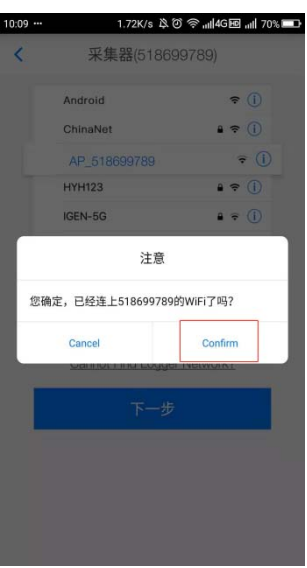

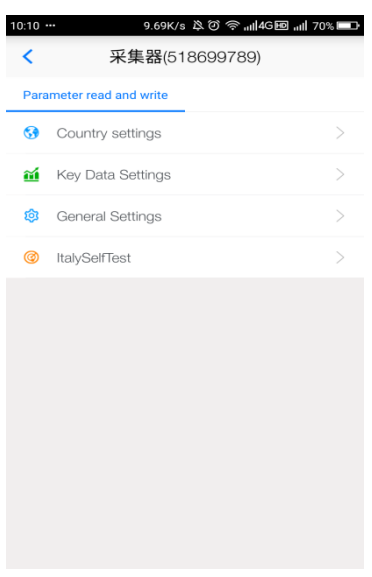

#### <span id="page-9-0"></span>**b) Change safety regulation**

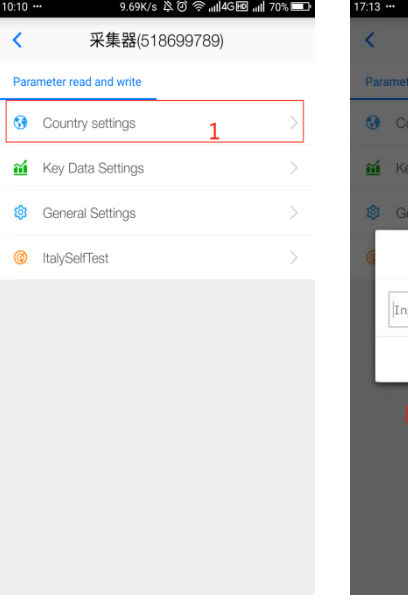

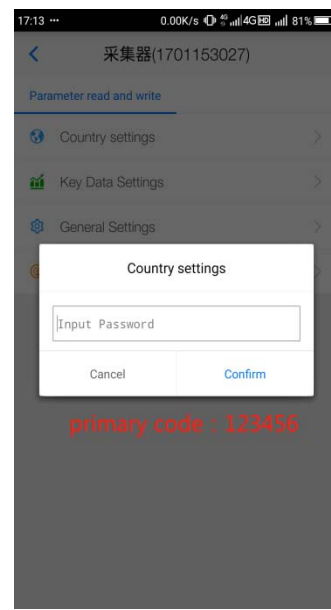

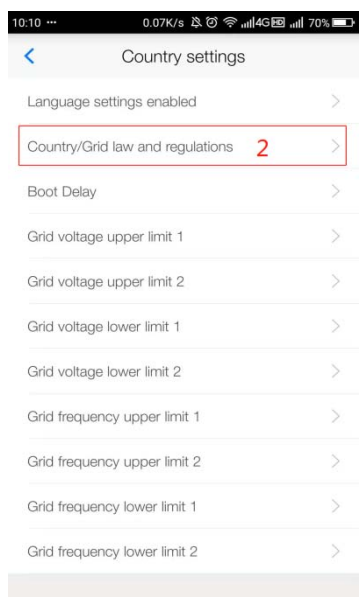

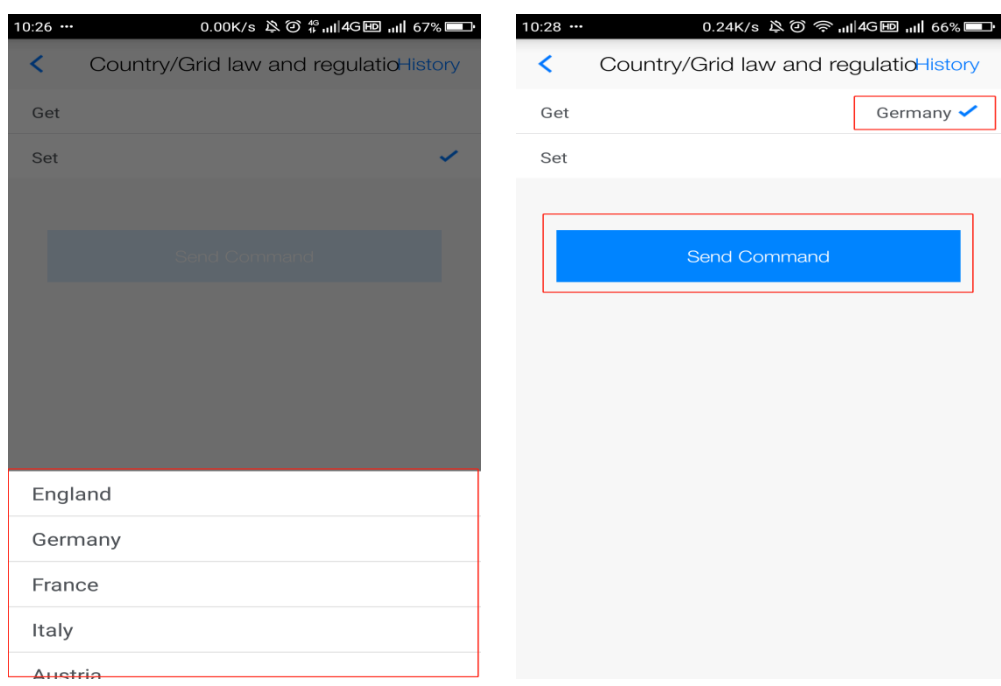

## <span id="page-10-0"></span>**4.Remote control**

If the inverter is installed with a WIFI or GPRS stick, the configuration, firmware updating etc. can be done via remote control. Please contact Omnik service team via [service@omnik-solar.com,](mailto:service@omnik-solar.com) or browse on [omnik-solar.com/contact-us](https://www.omnik-solar.com/contact-us) page to contact nearest service center along with the SN number of WIFI and the inverter.